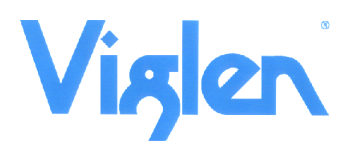

# **BIOS Update Read me**

# **BIOS Update Instruction for**

#### **Important Notes:**

 Before initiating a BIOS update, be sure to read and precisely follow the instructions Included in this document. You may wish to print the instructions for easy reference. If a BIOS update process is interrupted, your Notebook may not function properly. We recommend the process be done in an environment with a steady power with AC Adapter and battery attached to the Notebook.

tura durus

 Before updating the BIOS on the Futura Durus Notebook (Model: S15S), manually record all BIOS settings that have been changed (from default) so they can be restored after completing the BIOS update.

#### **BIOS/KBC Firmware Update With floppy Disk**

## **Step 1***-***Creating BIOS flashing boot disk**

You will need a blank floppy diskette.

- 1. Create a Bootable floppy Disk using DRDFLASH.EXE **(BIOS flashing boot disk)**
- 2. Save the DRDFLASH.EXE to a temporary directory.
- 3. Double-click the DRDFLASH.EXE to create the boot disk.

#### **Step 2- BIOS Upgrade Procedure**

- 1. Extract the BIOS files to the Floppy Disk Created in Step 1
- 2. Plug in the USB floppy drive
- 3. Restart the Notebook and ensure the Boot order lists the floppy drive as First Boot Device
- 4. When the Notebook boots to the floppy disk type **FBIOS.BAT S15SVxxx.ROM** and Press Enter key. Example: A:\>FBIOS S15SXXXX.ROM

#### **CAUTION!!! DO NOT POWER DOWN the Notebook before the update is complete. Update process will take up to 2 minutes.**

- 5. After update completed, please turn off the notebook.
- 6. Enter BIOS Menu by pressing "Delete" and load optimal defaults to save changes and exit.

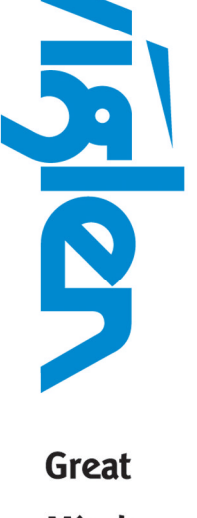

**Minds Think** 

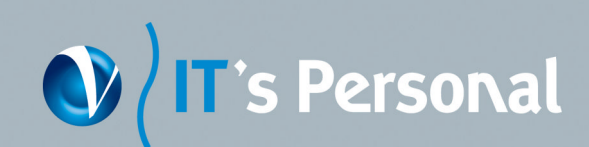

#### **BIOS/KBC Update with Bootable USB Device**

You can use this method if you do not have a floppy disk drive. You will need a bootable USB device, such as a USB thumb drive or USB external hard drive. (Information on how to create a bootable USB device is listed at the end of this document.)

- 1. Extract the BIOS files to the BIOS folder of the memory key.
- 2. Plug in the bootable memory key.
- 3. Restart the Notebook and ensure the boot order lists the memory key as the first boot device.
- 4. When the notebook boots to the memory key, navigate to the BIOS folder and type **FBIOS.BAT S15SVxxx.ROM.**

#### **CAUTION!!! DO NOT POWER DOWN the Notebook before the update is complete. This update will take up to 2 minutes.**

- 5. When the update is completed, please turn off the notebook.
- 6. Remove the USB device. Switch the notebook on.
- 8. Enter BIOS Menu by pressing "Delete" and load optimal defaults to save changes and exit.

## **Creating a Bootable USB Device**

Making a USB flash device into a bootable drive is not as simple as creating bootable floppy disks. Please refer to the documentation provided by the manufacturer of your USB device for information on how to create a bootable USB device. Additionally, you may refer to any of the following websites for tips on creating bootable USB devices.

- Make your Thumb Drive Bootable at http://www.pcmag.com/article2/0,1895,1846793,00.asp
- How to Boot from a USB Device at http://www.weethet.nl/english/hardware\_bootfromusbstick.php

You can also search for additional resources on the web for creating bootable USB devices. Search on "How to create bootable USB drives".

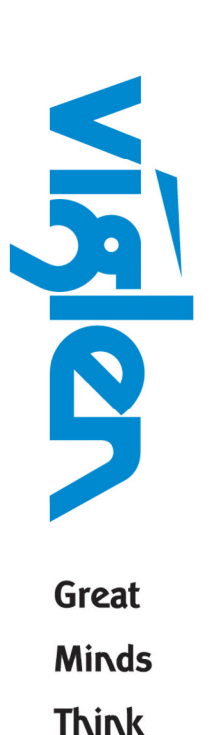

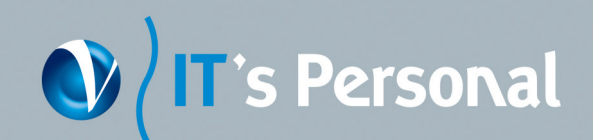